## VH6210 VH6211

# vtech

### Option 4: Connect to a computer

Make sure the headset battery is well charged (with headset LED in purple) or fully charged (with headset LED in blue).

- 1. Plug the small end of the USB cable into the USB port labeled  $\stackrel{\bullet}{\leadsto}$  on the right side of the headset base.
- 2. Plug the large end of the USB cable to your computer. Wait for your computer to indicate that it has recognized the headset.
- 3. Install the **VTech Control**. You can visit **businessphones.vtech.com/support/downloads** to download and install the software.
- After you have installed the **VTech Control**, check to make sure the 4. audio setting is properly configured in your Windows system.

If you have installed Skype<sup>®</sup> or Skype for Business<sup>®</sup> and want to use them with your headset, make sure the audio settings are configured correctly in the programs as well.

#### **a) Audio settings in Microsoft® Windows® (Windows 7 / Windows 8 / Windows 10) system:**

- Click **Start** menu and choose **Control Panel**. i.
- Click **Hardware and Sound** and then click **Manage**  ii. **audio devices** under the **Sound** menu.
- iii. Click the Playback tab and make sure VTech Headset is set as the default speaker.
- iv. Click the Recording tab and make sure VTech Headset is set as the default microphone.

Skype® and Skype for Business® are registered trademarks of Microsoft Corporation. Windows® is a registered trademark of Microsoft Corporation.

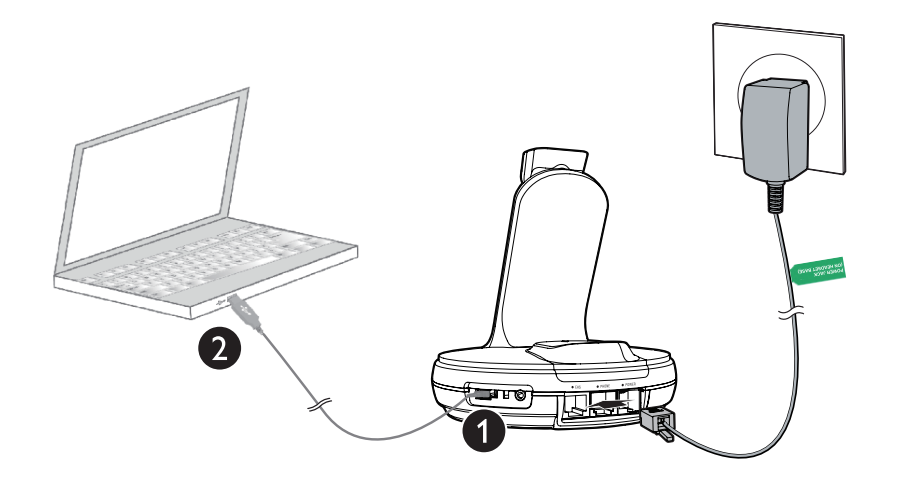

#### **b) Audio settings in Skype (Skype 7.1 or above):**

- i. Launch the Skype program.
- Click on **Tools**, then **Options**. ii.
- iii. Click on **Audio settings**.
- iv. Make sure **VTech Headset** is selected under the speakers and microphone settings.

## $\mathcal{B}_{\textit{NOTES}:}$

- The **VTech Control** does not support the App versions of Skype, including both mobile APP and desktop APP. •
- After the installation of **VTech Control**, Skype will prompt a message "**VTechControl.exe is requesting access to Skype**". Choose **Allow Access** to connect your Skype to **VTech Control**.

#### **c) Audio settings in Skype for Business 2016:**

- i. Launch the Skype for Business program.
- ii. Click on **Options**, then Audio Device.
- iii. Make sure VTech Headset is selected under the Audio device setting.

#### **IMPORTANT INFORMATION**

Periodically check for software updates. For more details, download the **VTech Control - Installation and Operation Guide** under the product page of **VH6210/VH6211 businessphones.vtech.com/support/downloads** for installation and operation instructions of the software.